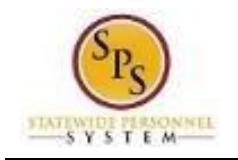

# Request Time Off from the Timesheet (Full Day or Partial Day

Use this procedure to enter time off on the timesheet for the current date, a passed date, or a future date. Full or partial days are entered on the employee's timesheet by using the appropriate date and entering the in and out times.

**Note**:

- If time off is requested in the future, save and submit the time for approval. Time Off reported displays on your manager's Team Time Off Calendar.
- Full days off can also be entered or requested on the timesheet as an alternative to using the Request Time Off process.

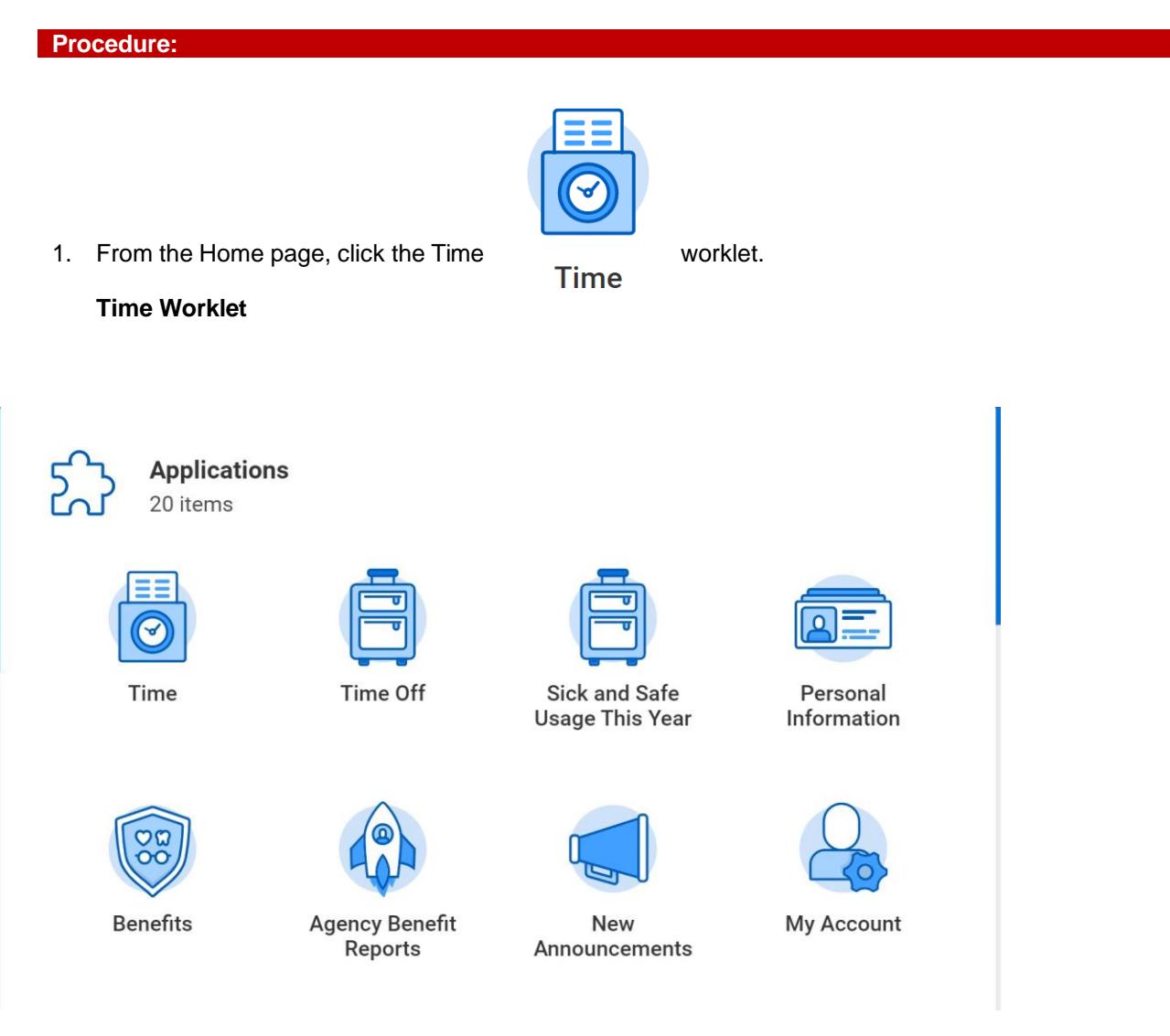

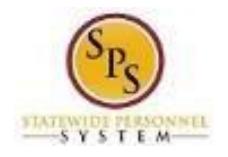

2. Choose whether to enter time for the current week or a prior week. Use one of the following buttons:

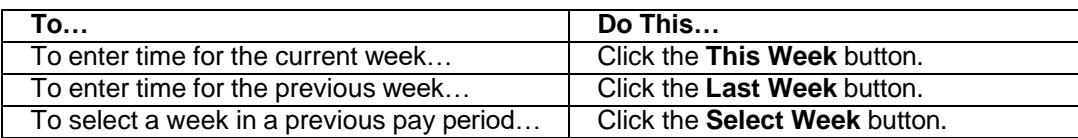

### **Enter Time**

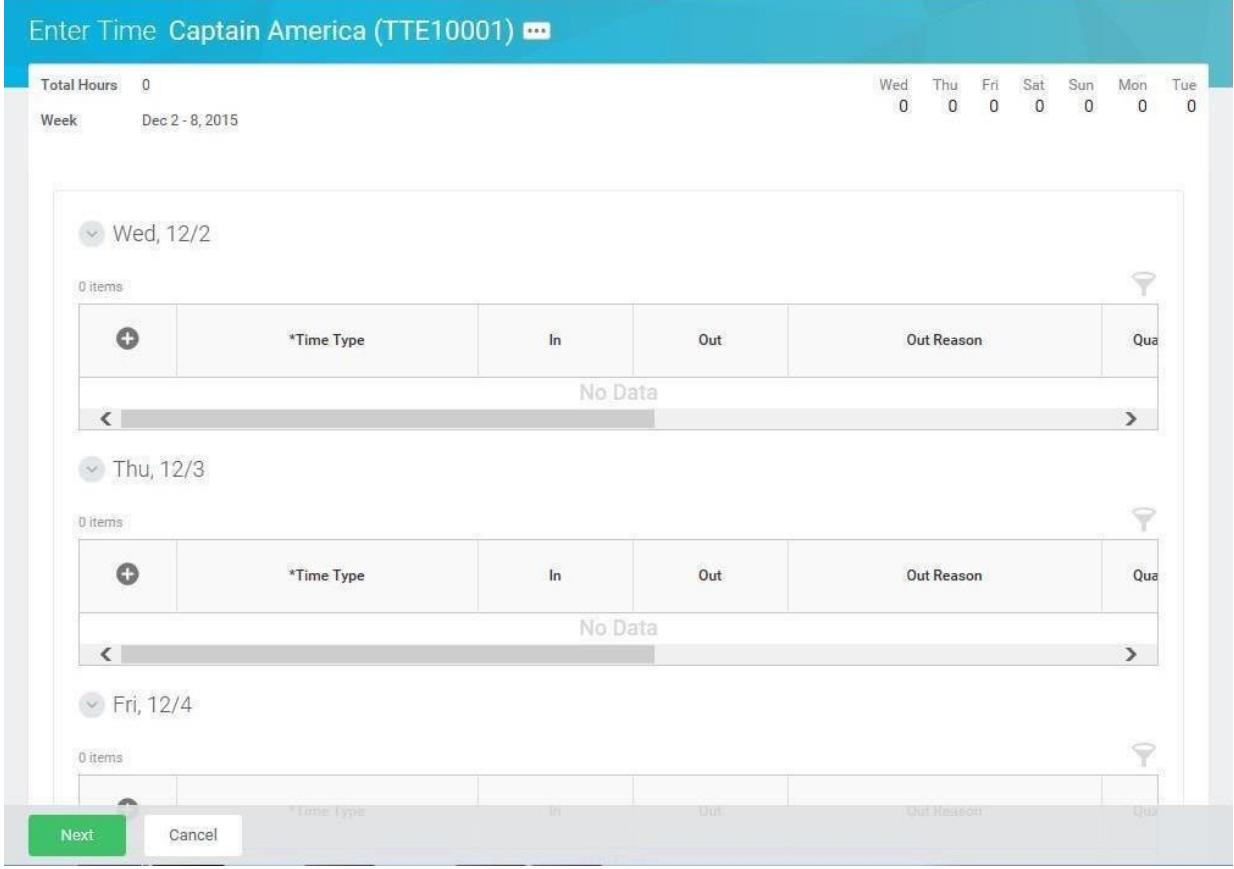

- 3. Click the **Add Row** con to enter time on a specific day in the week (e.g., Wed, 11/4).
- 4. To enter partials leave, complete the following fields
	- **Time Type:** Use the prompt to select the appropriate Time Off code (e.g., Personal, Sick).
	- **Time Off Reason:** Use the prompt to select the time off reason.
	- **In:** Enter the start time of the leave.
	- **Out:** Enter the time the leave ended.
	- **Worktag:** Select a worktag (e.g., PCA, Grant Location, etc.), if applicable. **Note**: Only some agencies use worktags.
- 5. Repeat the steps above to enter any other leave, as needed.

**Note:** Time worked and time off (leave) can be entered in any order depending on whether the leave was in the beginning, middle, or end of the day. All hours in your schedule must be accounted.

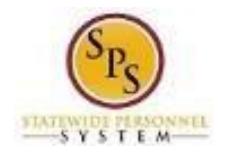

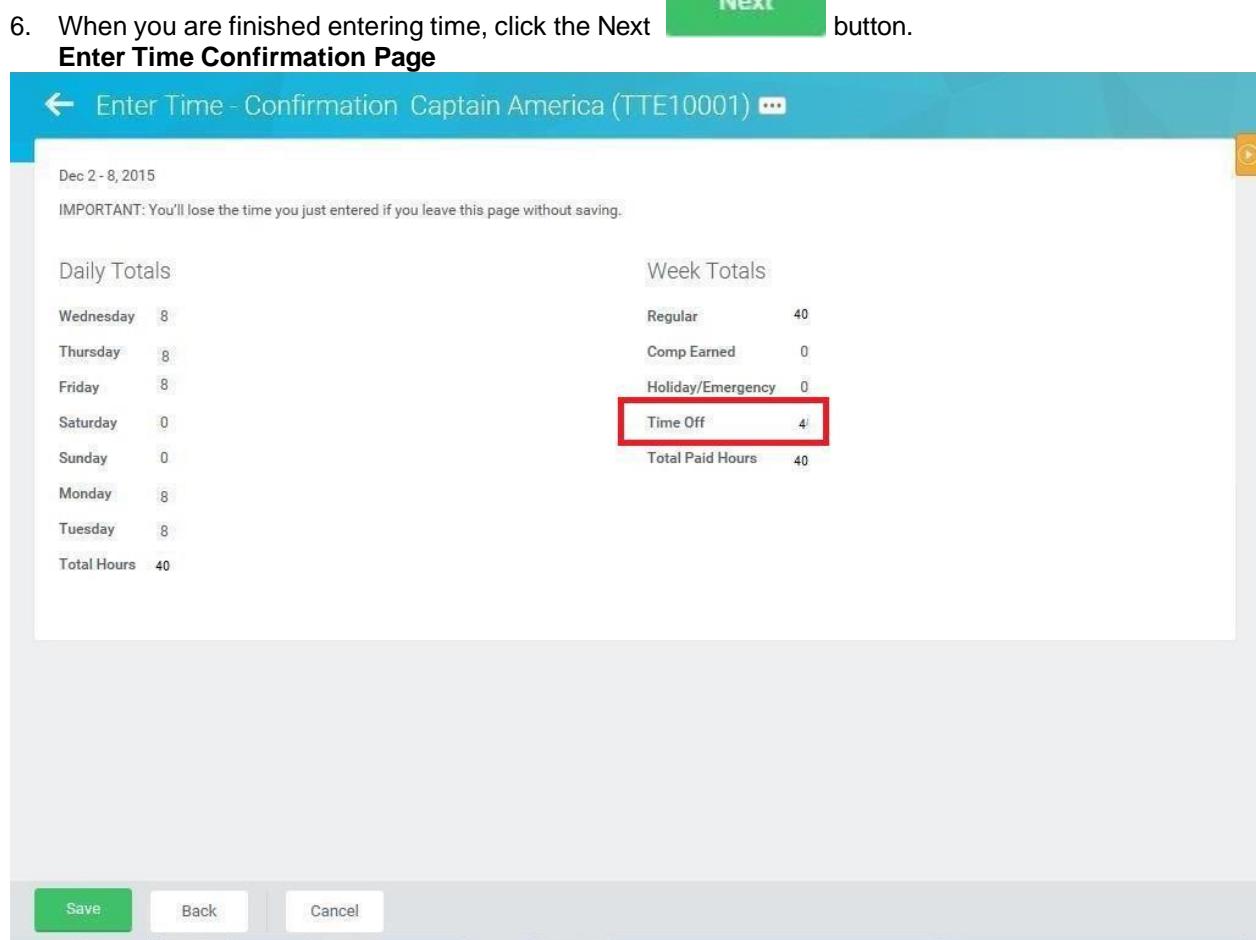

- 7. Review the Daily and Week totals.
	- The **Daily Totals** section displays the number of hours entered by day for the week including leave.
	- The **Week Totals** section displays the hours entered for time off in the Time Off category. If Unpaid leave was taken, the Total Paid hours will be decreased by the number of hours for leave without pay. **Note**: The screen shot above shows paid time off taken.
	- If you need to make changes to the timesheet, click the **Back** button.
- Save 8. Click the **Save button.**

1)

**IMPORTANT:** You'll lose the time you just entered if you leave this page without saving.

9. Once time is entered for the pay period, the timesheet should be submitted for approval.

 **Information**: If time off is requested in the future, save and submit the time for approval. Time Off reported displays on your manager's Team Time Off Calendar.

10. The System Task is complete.

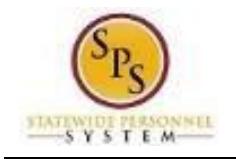

# Request Time Off from the Time Off Calendar (Future Full or Partial Day)

Use this procedure to request time off in the future. Full or partial days are entered and requested on the employee's time off calendar by using the appropriate date and entering the in and out times.

#### **Note**:

- If time off is requested in the future, save and submit the time for approval. Time Off reported displays on your manager's Team Time Off Calendar.
- Full days off can also be entered or requested in this way.

#### **Procedure:**

1. From the Home page, click the Time Off **worklet.** Then select Time off. **Time Off Applications** 18 items Time Time Off Sick and Safe Personal **Usage This Year** Information **Benefits New** My Account Team Time Off Announcements Request View My Time Off Time Off Time Off Balance Time Off Correction Time Off Results by Period

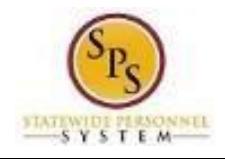

### 2. Once the calendar appears, select the future date that a partial day request is needed.:

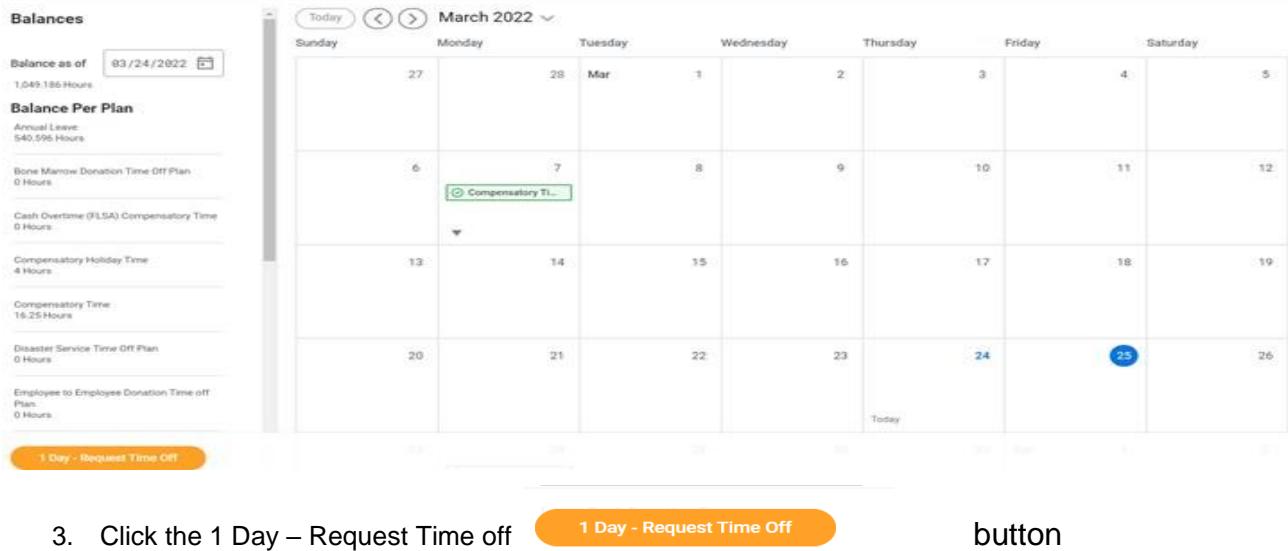

- 4. To enter partials leave, complete the following fields
	- **Time Type:** Use the prompt to select the appropriate Time Off code (e.g., Personal, Sick).
	- **Start Time:** Enter the start time of the leave.
	- **End Time:** Enter the time the leave ended.
- 5. Repeat the steps above to enter any other future partial day off requests.

#### Total: 4 Hours

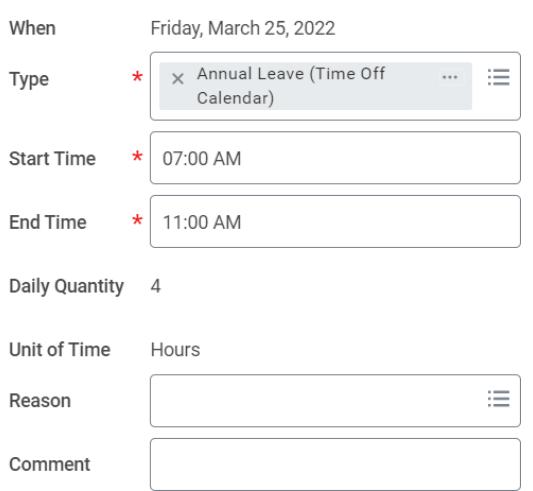

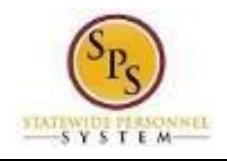

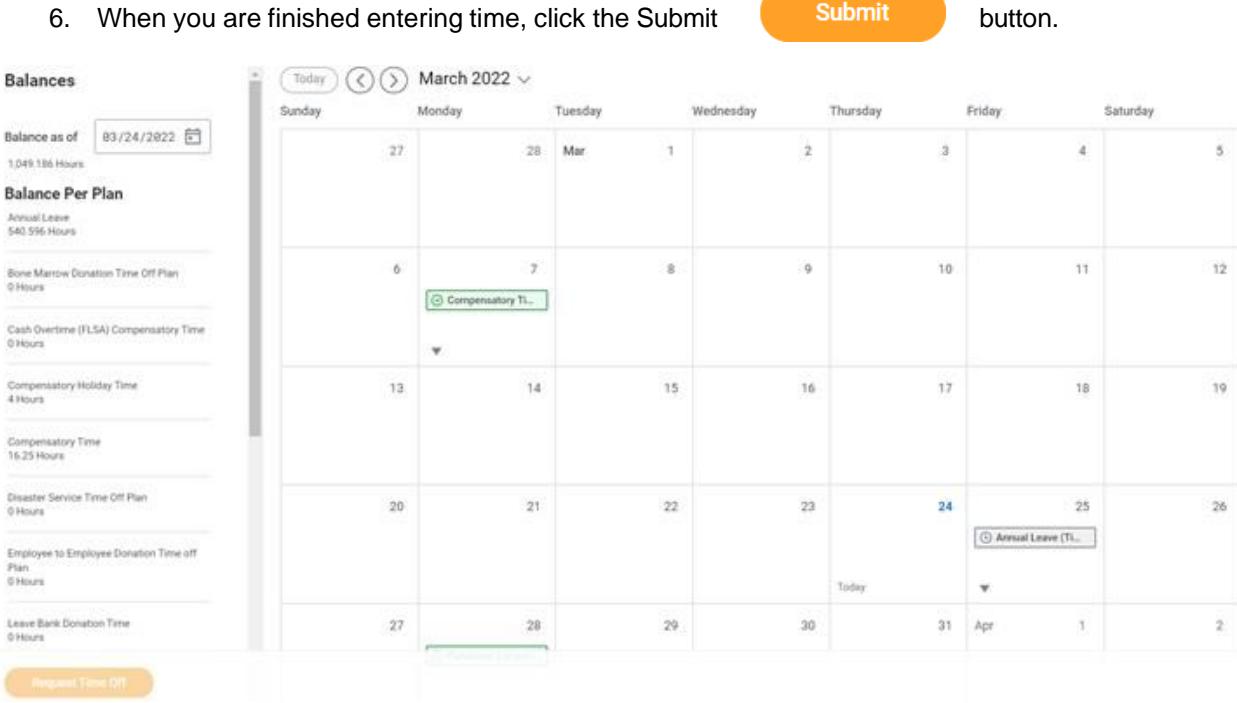

7. Review time off shown for your requested day and ensure that the total hours taken are correct.

χΞ

丽

# **Time Off Entry**

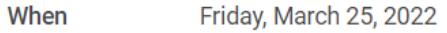

- Annual Leave (Time Off Calendar) **Type**
- **Start Time** 07:00 AM
- **End Time** 11:00 AM
- Requested 4 Hours
- **Initiated On** 03/24/2022 08:37 AM

## 8. The System Task is complete.